## Solid State Drive guidelines for performance and longevity

- Change the location of temporary files**<sup>2</sup>**
	- In Control Panel, System, Advanced system settings, Environment Variables, change the TEMP and TMP variables in the User and System variable areas to a location on a mechanical drive.
- Change the location of the Pagefile**<sup>2</sup>**

In Control Panel, System, Advanced system settings, Advanced tab, Performance Settings, Advanced tab, Change, untick *Automatically manage paging file size for all drives*, select C:, choose *No paging file* and click Set. Now select a mechanical drive, choose *either Custom size* or *System managed size* and hit Set. Hit Ok and reboot the PC for changes to take effect.

• Turn off Windows Disk Defragmenter**<sup>4</sup>** .

Unlike mechanical drives, SSD's do not store your data coherently. An algorithm referred to as *wear levelling* spreads the storage load over all memory cells. Since access times are the same for all memory cells there is no benefit in doing a defragmentation on SSD's. All you achieve is excessive read/writes on every memory cell**<sup>1</sup>** while getting no performance benefit.

- Consider each program you use. Most have options, preferences, or general internal settings where you can change the default location of storage folders. For example, Office Word uses a *AutoRecover file location* function that is pre-set to save backup documents to your user
- Change the location of your User Profile files

profile account on C:\ drive. This can be changed to a mechanical drive.

The Windows approved method is to right click on your Documents folder, Properties, Location tab, and change the drive letter from your SSD to a mechanical drive. If the new location does not exist, you will be prompted to create it, then prompted if you want to move all of the files from the old location to the new location. This would then be repeated for Pictures, Music, Downloads etc.

• Turn off the Hibernation file

Since the location of this file cannot be changed, if you do not use the hibernate power feature it can be turned off by starting a Command Prompt with Admin rights and typing the command; *powercfg –h off*

- Don't fill the drive to capacity; leave some space, about 20%, so behind-the-scenes activities like TRIM, Garbage Collection, Free Space Consolidation and Wear Levelling can run efficiently.
- **Service Description Benefit when disabled Downside if disabled System Restore** Snapshots of certain system files are created when installing software, updates and making major changes which can be used to restore the system back to a known state. It does NOT include personal files. Reduces drive access**<sup>1</sup>** . Potentially frees up a large amount of disk space for other things. Ability to recover certain system files to restore Windows to a state before an error. Since personal data is not included, backing up your files is still essential. Changed by Control Panel<sup>2</sup>, System, System Protection, select the SSD drive, Configure, Disable system protection. **Indexing Used by the Windows Search** feature. If you rarely search for files, there is no need for it. Reduces drive access**<sup>1</sup>** . Slows down file Searches. Changed by the Windows Search service
- Disable the following;

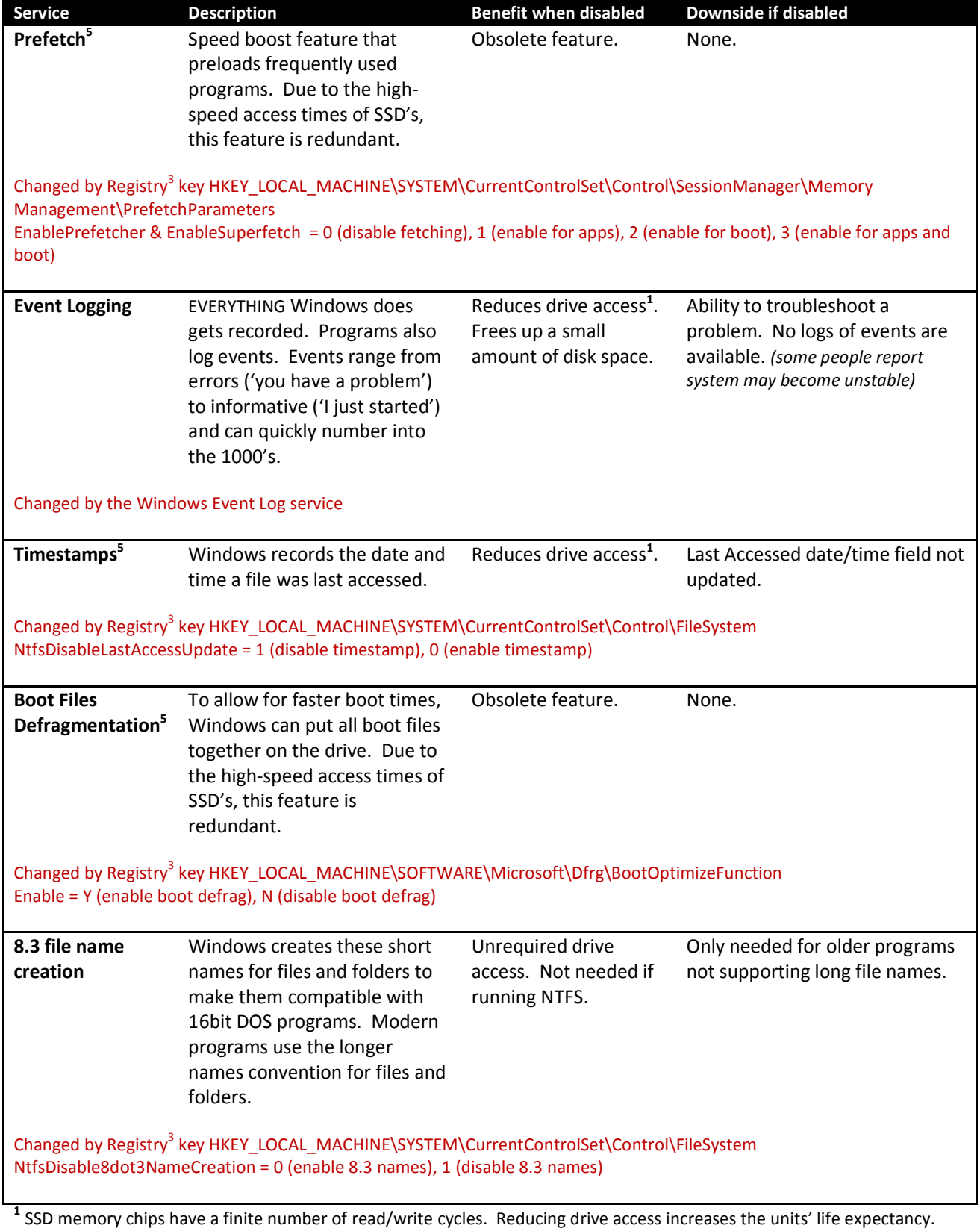

**2** using Windows 7.

<sup>3</sup> Registry changes carry an element of risk and should be backed up prior to changing. User Beware !

**4** Windows 8 no longer 'defrags' a SSD but simply submits TRIM hints, so this feature can be, and is by default, left active.

**5** this feature is enabled by default on Windows 8.